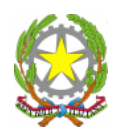

**ISTITUTO COMPRENSIVO**

DI SCUOLA DELL'INFANZIA, SCUOLA PRIMARIA E SCUOLA SECONDARIA DI I° GRADO **" Eduardo De Filippo"** COD.MECC.SAIC8BA00C –C.F.80028470658 –COD.UNIVOCO UFR428 VIA G. LEOPARDI, 1 84010 SANT'EGIDIO DEL MONTE ALBINO(SA)TEL. 0815152203 – FAX 081915064 email[: saic8ba00c@istruzione.it;](mailto:saic8ba00c@istruzione.it) saic8ba00c@pec.istruzione.it; sito web[: www.icedefilippo.gov.it](http://www.icedefilippo.gov.it/)

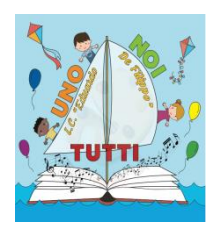

 **A tutti gli / le insegnanti della scuola Secondaria di I° grado dell'I. C. E". De Filippo" Sant'Egidio del Monte Albino**

## **TUTORIAL ESAMI DI STATO SECONDARIA DI PRIMO GRADO**

Si accede nel registro elettronico

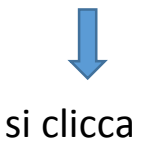

in alto a destra "SD" scuola digitale.

Solo per la prima volta ci chiederà di entrare nel nostro profilo e di accettare le condizioni della privacy, quindi, qui approvo, salvo e chiudo questa scheda.

(questo passaggio è importante e necessario per procedere altrimenti non si può accedere a questa sezione della scuola digitale)

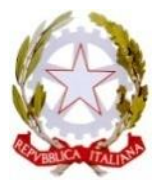

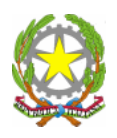

**ISTITUTO COMPRENSIVO** DI SCUOLA DELL'INFANZIA, SCUOLA PRIMARIA E SCUOLA SECONDARIA DI I° GRADO **" Eduardo De Filippo"** COD.MECC.SAIC8BA00C –C.F.80028470658 –COD.UNIVOCO UFR428 VIA G. LEOPARDI, 1 84010 SANT'EGIDIO DEL MONTE ALBINO(SA)TEL. 0815152203 – FAX 081915064 email[: saic8ba00c@istruzione.it;](mailto:saic8ba00c@istruzione.it) saic8ba00c@pec.istruzione.it; sito web[: www.icedefilippo.gov.it](http://www.icedefilippo.gov.it/)

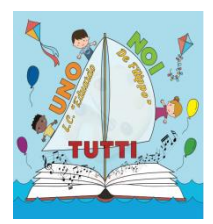

Si clicca su "esami secondaria di primo grado" e da qui si accede ad una nuova schermata dove si visualizzeranno le proprie classi.

Andare nella sezione candidati valutazione prove

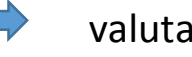

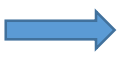

scegliere la commissione.

Quindi si entra e avremo l'elenco degli alunni

cliccare sulla scheda "valutazione" ed inserire per ogni prova il punteggio, la delibera all'unanimità la traccia, il voto, così per tutte la materie. Automaticamente, alla fine, comparirà la media di tutte le prove e anche l'esito di ammissione.

Inserire anche la prova orale e quella globale.

Questa operazione si effettuerà per ogni alunno, salvando di volta in volta.

Inserisco così tutti i voti per le prove di esame.

**Si ricorda che questa procedura è secondaria alle operazioni di scrutinio quindi l'area risulta non ancora accessibile.**

**Si ricorda che questa area sarà compilata a cura dei coordinatori di classe.**

S.E.M.A. lì 28.05.2018